# FAQ по Mobile SMARTS

Последние изменения: 2024-03-26

### **Что это такое Mobile SMARTS?**

Ответ: Mobile SMARTS — это приложение для мобильного терминала сбора данных + сервер для обеспечения групповой работы нескольких мобильных терминалов (распределение заданий, синхронизация локальных справочников и т. д.) + редактор этикеток для создания шаблонов этикеток палет, коробок, стеллажей, бэйджей сотрудников + специальная компонента доступа к серверу, с помощью которой осуществляется настройка метаданных сервера Mobile SMARTS (описание состава документов, схемы обработки документов на мобильных терминалах и т. д.) и учетная система обменивается документами с сервером Mobile SMARTS.

### **И что же он умеет этот Mobile SMARTS?**

Ответ: Mobile SMARTS умеет обрабатывать складские документы (шапка + строки) по сложным и гибким алгоритмам, настраиваемым в конфигурации сервера Mobile SMARTS. Все-все операции представлены в нем в виде таких документов и все процессы обрабатываются как цепочки документов. Mobile SMARTS берет на себя всю работу по управлению очередью документов на обработку, раздаче документов пользователям на мобильных терминалах, управлению логикой процесса обработки документа, реакции на включения/отключения/перезагрузку терминалов, отключения сети WiFi, а также возврат обработанных документов в учетную систему в должном виде.

**У меня 1С (Axapta/ Navision/ Access/ Oracle/ SAP/XYZ). Будет это работать с 1С (Axapta/ Navision/ Access/ Oracle/ SAP/ XYZ)?**

Ответ: Да, это будет работать с 1С (Axapta/Navision/Access/Oracle/SAP/XYZ). Мы уже проверили, как это работает с обеими 1С, Axapt'ой, Navision'ом и некоторыми другими системами. Все работает отлично.

#### **Mobile SMARTS работает через терминальный доступ?**

Ответ: Нет, Mobile SMARTS не работает через терминальный доступ. Mobile SMARTS работает как отдельная специальная программа для мобильных терминалов сбора данных, обменивающаяся документами с отдельным специальным сервером. Это называется Smart Client и для Windows-терминалов это явно лучше, чем терминальный доступ.

**Если Mobile SMARTS это не терминальный доступ, то как же тогда быть с online-доступом к базе данных?**

Ответ: Online-доступ никуда не девается. Только теперь он будет использоваться там, где он по-настоящему нужен, а не просто везде и всегда. Если вам нужно будет в online-режиме получить остатки по складу или подобрать наилучшее место размещения — пишите соответствующий код в 1С'е (Axapt'е/ Navision'е/ Access'е/ Oracl'е/ SAP'е/ XYZ'е) и вызывайте его из соответствующего места обработки документа на мобильном терминале.

#### **Совсем оффлайн работать можно?**

Ответ: Да, конечно. Это задаётся настройкой базы Mobile SMARTS, можно настроить работу в батч-режиме и выгружать все справочники и задания прямо на мобильное устройство, подключив его к ПК с помощью USBкабеля.

**Если работать оффлайн, может и без сервера Mobile SMARTS можно обойтись?**

Ответ: При установке платформы сервер устанавливать не обязательно. В настройках базы Mobile SMARTS есть режим «Прямое подключение к устройству». Обмен данными (документами, справочниками номенклатуры) в таком режиме происходит только при подсоединении устройства (ТСД, смартфон, планшет) кабелем к компьютеру.

### **Насколько гибко можно настраивать Mobile SMARTS?**

Ответ: Невероятно гибко. Можно настроить практически всё. Для настройки установленной службы и баз данных есть средства администрирования, доступные из менеджера баз Mobile SMARTS. Более того, в поставку включены средства разработки. С их помощью можно редактировать стоковый продукт, изменяя и добавляя собственные операции для мобильного устройства.

У меня ТСД на Windows, будет Mobile SMARTS работать на них?

Ответ: Мы гарантируем полноценную работу всех терминалов сбора данных на Windows из списка поддерживаемого оборудования. Отсутствие вашей модели в этом списке ещё не значит, что оно 100% не будет работать. Самый простой способ проверить это — установить клиент на ТСД, подключить его к базе Mobile SMARTS и проверить работу.

Будет ли это работать на Android?

Ответ: Будет работать любой ТСД из списка интегрированного оборудования. Если же у вас ТСД и его нет в этом списке — установите клиент, подключите его к базе Mobile SMARTS и проверьте его работу, высока вероятность, что всё заработает.

Работает ли Mobile SMARTS на смартфонах и планшетах?

Ответ: Да, работает. Можете попробовать на любом телефоне или планшете с Android 4.4 и выше. Выбирайте любой продукт и приятного вам знакомства!

Всё-таки мне не до конца всё понятно. Что мне делать?

Ответ: Вы можете попробовать найти ответ на странице технической поддержки.

**Mobile SMARTS** 

### Не нашли что искали?

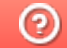

Задать вопрос в техническую поддержку

# Преимущества использования Mobile **SMARTS**

Последние изменения: 2024-03-26

Использование Mobile SMARTS в качестве средства интеграции мобильных устройств с информационной базой предприятия имеет ряд технических преимуществ. Главным образом все они сводятся к грамотному использованию возможностей такого дорогостоящего аппаратного обеспечения, как терминал сбора данных со встроенным сканером штрихкода.

- 1. Полностью готовая, полнофункциональная интеграция с более чем 50-ю конфигурациями «1С: Предприятия» (как в онлайн, так и в оффлайн режиме)
- 2. Быстрый, красивый и функциональный клиент (программа) под мобильный терминал сбора данных, который полностью адаптирован для удобства работы (всё крупно, понятно, не нужен стилус)
- 3. Средства и приемы разработки, которые максимально адаптированы именно для создания мобильных учетных решений («резиновый» мобильный интерфейс, встроенная навигация внутри мобильного приложения, возвраты и отмены, умные шаблоны форматирования всех элементов экрана и многое другое)
- 4. Встроенные средства администрирования (автообновления, автообмен и т. п.)
- 5. Бесплатная техподдержка

Разработка специализированного софта под индустриальное мобильное устройство, у которого изначально слабые вычислительные возможности и собственное АРІ производителя, представляет собой технически сложную, трудоемкую задачу. Отсюда понятно желание избежать необходимости вникать в детали мобильной разработки.

Использование удаленного доступа (RDP) с ТСД к рабочему столу ПК или сервера, либо доступ из браузера на ТСД к веб-серверу, представляют собой очевидные попытки отделаться малой кровью, но это ошибка.

Особенно если требуется поддерживать десятки различных моделей устройств — редкий поставщик учетной системы решится на разработку специализированного софта под специализированные устройства, ведь его придется постоянно обновлять по мере выхода новых устройств.

Слово разработчикам с сайта mista.ru (в таблицу отобраны только отдельные посты):

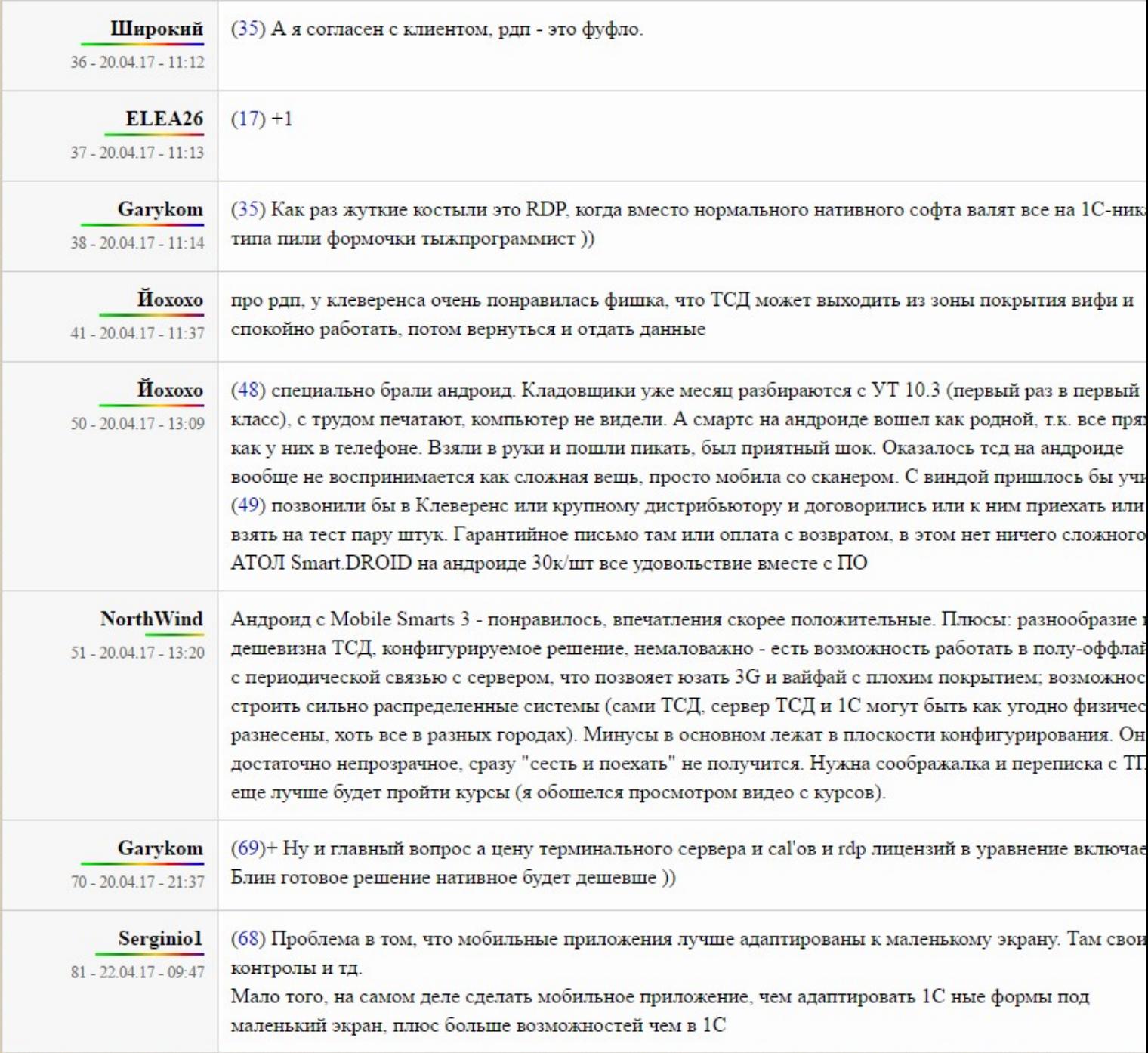

CLEVERENCE.RU - 2/6

Терминал сбора данных (ТСД) - это специализированное индустриальное дорогое устройство, а удаленный рабочий стол и веб - это неспециализированные офисные технологии. Главным отличием ТСД от обычного ПК является встроенный сканер штрихкода. Именно со сканером штрихкода ни удаленный рабочий стол, ни веббраузер, никак не интегрированы. И хотя практически каждый постащик оборудования поставляет в комплекте встроенную утилиту, которая позволяет как-то включить сканер и эмулировать сканирование в виде нажатий клавиш или буфера обмена, ни одна такая утилита не предоставляет учетной системе обратной связи с устройством.

Неспециализированные средства интеграции означают, что устройство работает само по себе (сканирует что хочет и когда хочет, выключается когда нравится), а удаленная учетная система — сама по себе (пропускает и теряет сканирования, если не ожидает их, выдает беззвучные невнятные ошибки, о которых ТСД ничего не знает, и на которые кладовщик не обращает ни малейшего внимания, усердно занимаясь сканированием).

Ниже более подробно рассмотрены основные преимущества использования Mobile SMARTS:

### Грамотная интеграция со сканером

Mobile SMARTS включает сканер только в тех местах, где ожидается сканирование. Передача штрихкода

товара в учетную систему идет всегда целиком, а не отдельными символами, и нет запаздываний. Если учетная система «тупит» при обработке некоторых сканов, то программа на терминале сбора данных ждет окончания обработки, прежде чем включить сканер для следующего сканирования, и не посылает штрихкоды товаров «в пустоту».

#### Нет обрывов связи

Mobile SMARTS на ТСД — это самостоятельная программа. Ей не требуется постоянной бесперебойной связи по сети. Если сеть упала, то прямые запросы в учетную систему завершатся каким-нибудь дружественным сообщением, вроде «Ошибка при доступе к 1С: Повторить/Отменить?», а не ошибкой 503 или отключением сеанса (с необходимостью снова запускать программу доступа и вводить пароль).

### Звуковые сообщения/оповещения

Mobile SMARTS на ТСД имеет возможность выдавать звуковые сообщения. Например, при сканировании неизвестного штрихкода внимание пользователя будет сразу привлечено громким звуковым предупреждением. В то же время средства доступа к удаленному рабочему столу на большинстве устройств поддерживают только старый протокол и не позволяют передавать звук.

### Мобильная печать (ценники, этикетки)

Mobile SMARTS на ТСД умеет печатать напрямую на мобильные Wi-Fi и Bluetooth принтеры. Печать из удаленной центральной системы на Wi-Fi принтер вполне возможна, а вот на персональный Bluetoothпринтер уже наврядли.

Основной вывод из всех предыдущих абзацев такой: неспециализированные средства интеграции (удаленный рабочий стол и веб-браузер) имеют некоторые краткосрочные преимущества для программистов (не нужно ничего изучать), но долгосрочные проблемы и одни только недостатки для реальных пользователей ТСД.

### Сводная таблица сравнения

Функционал

**Mobile SMARTS** 

**RDP или Citrix ICA** (удаленный доступ к рабочему столу)

Веб-браузер

Аппаратно не позволять пользователю ничего сканировать там, где сканирование не ожидается или запрешено

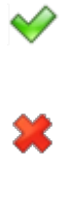

Не позволять пользователю сканировать штрихкоды быстрее, чем их обрабатывает учетная система (чтобы не допускать потерянных сканирований)

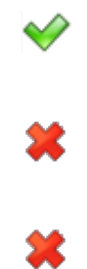

«Пулеметная» скорость сканирования и распознавания штрихкодов (с использованием локального справочника товаров)

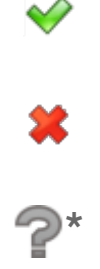

Звуковое оповещение при ошибках (привлечь внимание пользователя к экрану ТСД)

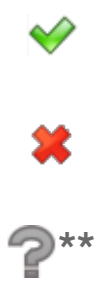

Работа без стилуса (стилусы теряются, шариковые ручки портят экран устройства)

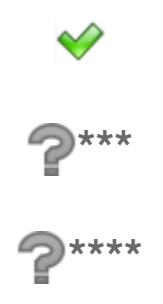

Мобильная печать на Bluetooth принтеры

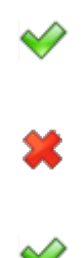

Автоматическое подстраивание под разные размеры экрана

Блокирование доступа пользователей к другим программам на ТСД (чтобы не играли, не ходили в интернет, не ломали настройки)

 $\heartsuit$ 

箕

♦

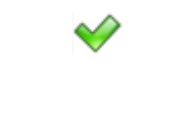

только в платных клиентах

часто только в платных браузерах

Оповещения о скором разряде батареи

Программистам не нужно учить ничего нового

耸

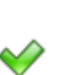

Админам не нужно учить ничего нового

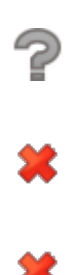

 $^{\star}$  локальный javascript с выгрузкой локальных баз mysql для Windows CE и т. п.

закачка и проигрывание звуковых файлов при помощи javascript, но в большинстве случаев в IE под Windows CE работать не будет.

\*\*\*<br>много часов отладки форм, чтобы вычистить все случаи потери фокуса ввода и кривого порядка перевода фокуса.

 $\star\star\star\star$ много кода javascript и много часов отладки javascript, чтобы настроить правильную навигацию внутри страниц и между ними.

Администрирование Mobile SMARTS снимает с сисадминов задачу настройки терминалов сбора данных, т.к. установщик Mobile SMARTS сам настраивает устройство для автовосстановления и т. п., а клиент Mobile SMARTS при запуске сам настраивает сканер ТСД для оптимальной работы на складе. В то же время использование удаленного доступа или браузера заставит сисадминов погрузиться в изучение настроек сканера, сохранения и восстановления настроек сканера, изучение узлов системного реестра Windows CE, поиск способов закрыть пользователям доступ к играм и интернету и т. п.

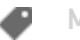

**Mobile SMARTS** 

### Не нашли что искали?

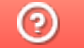

Задать вопрос в техническую поддержку

# Установка платформы Mobile SMARTS на ПК

Последние изменения: 2024-03-26

Для корректной работы платформы Mobile SMARTS ваше оборудование должно соответствовать минимальным системным требованиям.

В процессе установки типовых продуктов «Клеверенса» («Магазин 15», «Склад 15») происходит самостоятельное скачивание последней версии платформы, поэтому предварительно устанавливать платформу Mobile SMARTS НЕ ТРЕБУЕТСЯ!

Для установки платформы Mobile SMARTS необходимо скачать дистрибутив с сайта. Далее запустите файл MobileSMARTS.msi и следуйте указаниям мастера установки.

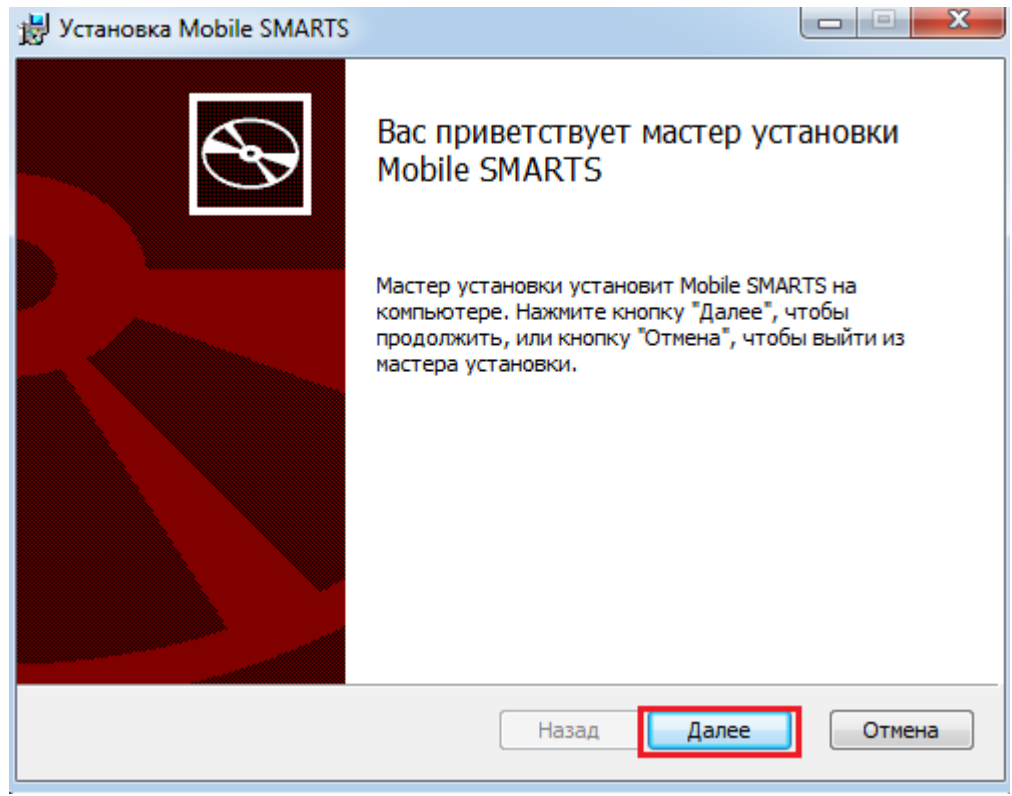

Для продолжения установки необходимо принять лицензионное соглашение.

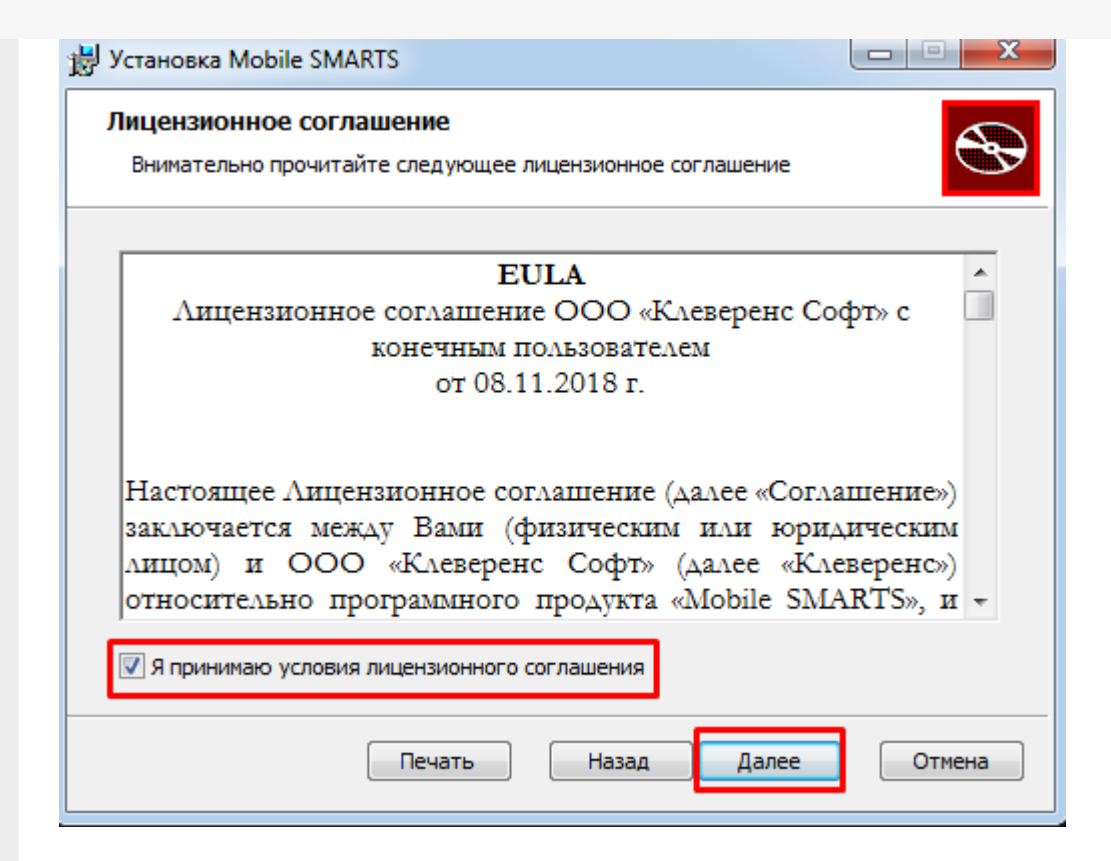

Далее выберите тип установки программы. Рекомендуемый тип - полная установка со всеми компонентами программы.

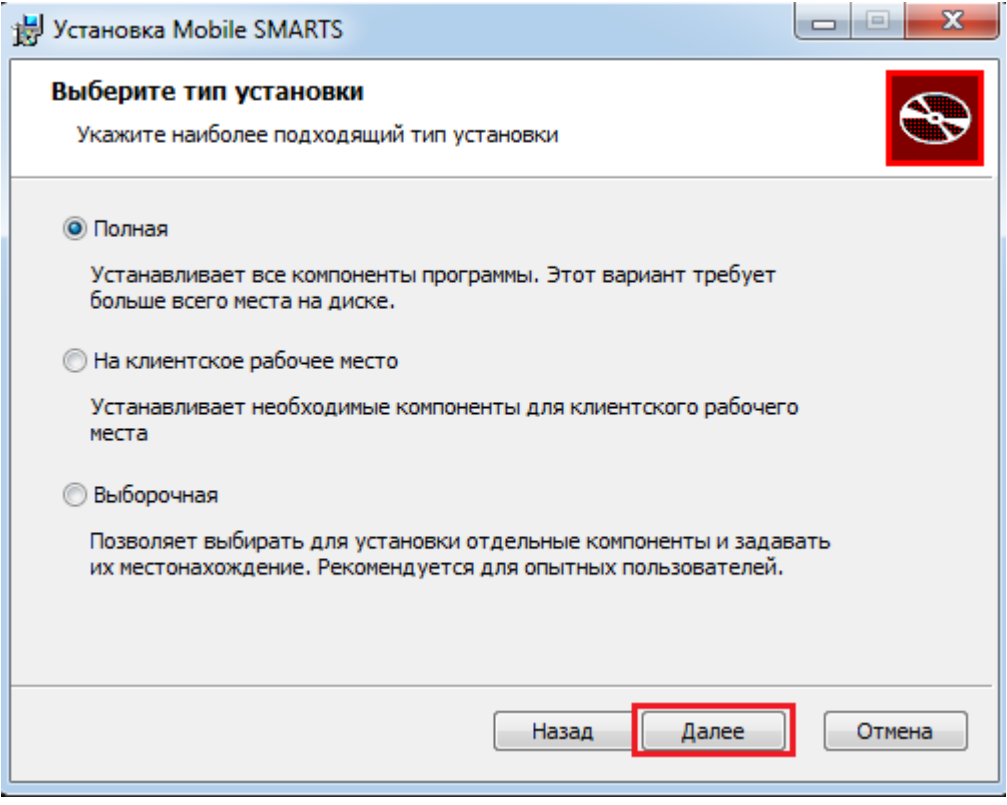

По умолчанию на компьютер устанавливается:

- Необходимые компоненты обязательные для установки компоненты платформы (панель управления Mobile SMARTS, менеджер баз данных Mobile SMARTS).
- Сервер Mobile SMARTS (подробнее смотрите «Архитектура сервера Mobile SMARTS») если работа будет происходить только по прямому подключению (батч режим) сервер устанавливать не обязательно.
- Windows клиент ПК версия клиентской программы , удобная для отладки процессов и тестирования.
- Client Installer установщик клиента на ТСД, работающих под Windows

CE и Mobile. Не требуется для установки клиента на устройства, работающих под Android.

Нажмите кнопку «Установить».

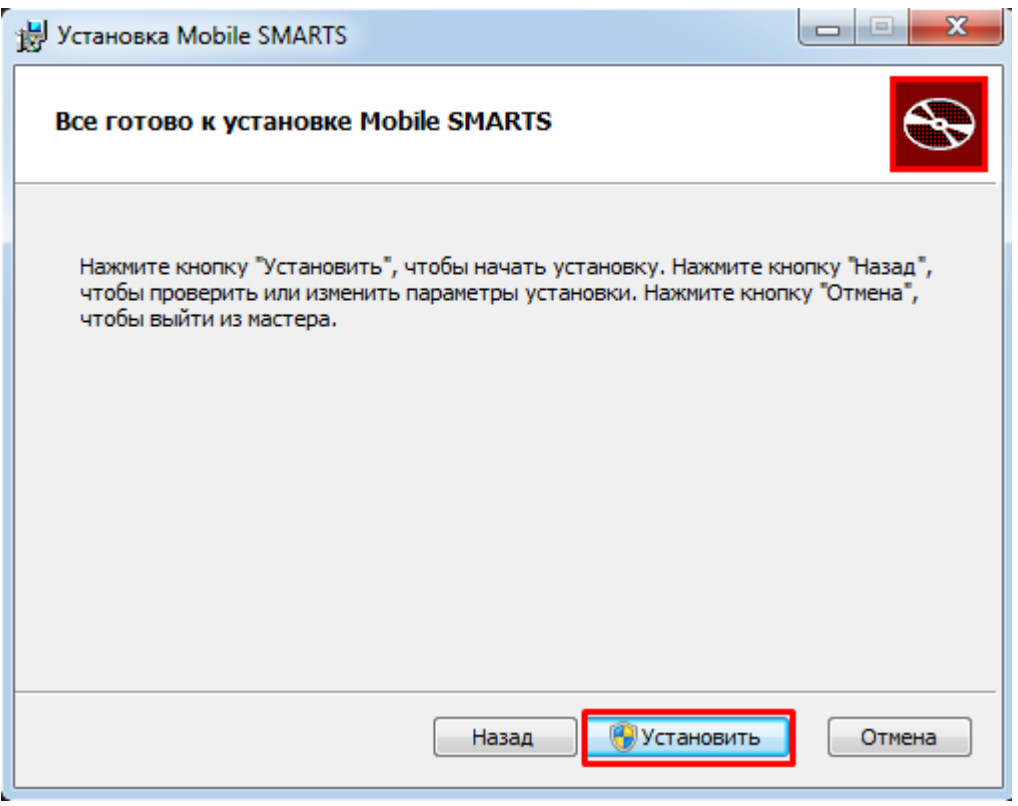

Далее происходит установка, которая может занять какое-то время.

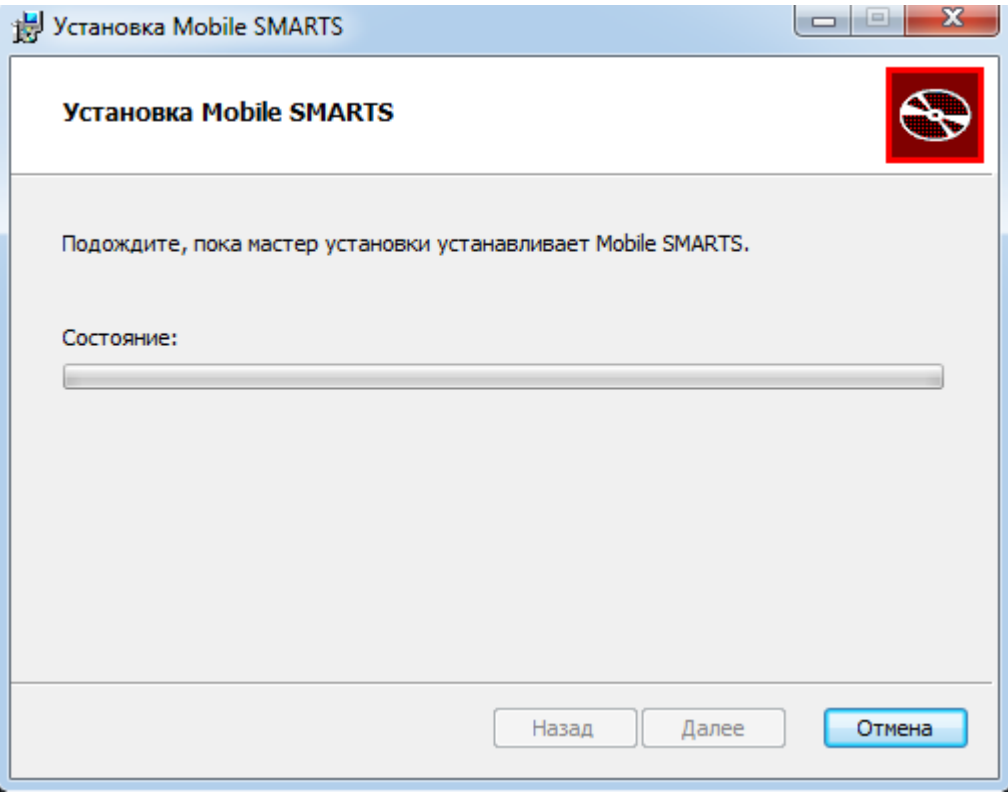

После завершения установки, нажмите кнопку «Готово».

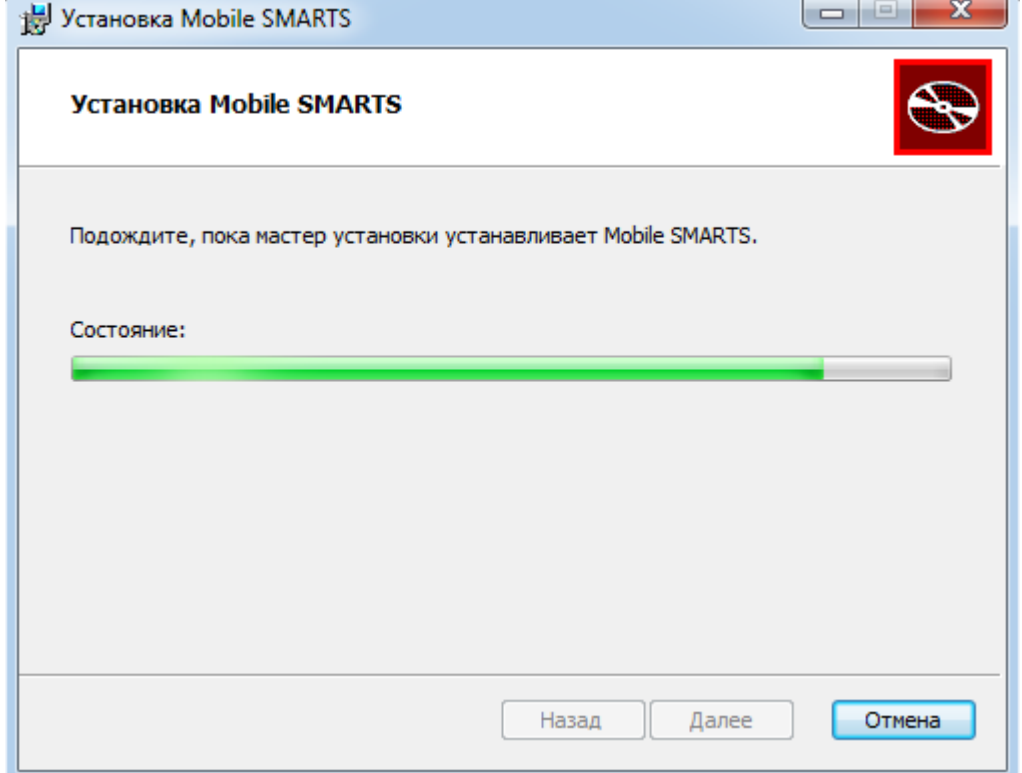

После установки платформы необходимо подключить базу данных.

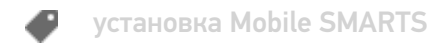

# Не нашли что искали?

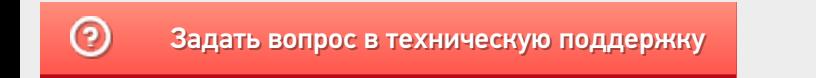

# Автообновление платформы Mobile SMARTS и продуктов на её основе

Последние изменения: 2024-03-26

В платформу Mobile SMARTS заложена возможность автоматического обновления самой платформы и продуктов на ее основе. Это позволяет пользователю не следить за выходом обновлений Mobile SMARTS, но при этом всегда вовремя переходить на последнюю версию ПО с новым функционалом и исправленными багами прошлых релизов. Данная функция работает только для баз Mobile SMARTS, установленных на локальных ПК и не использующих облачный обмен.

Автообновление Mobile SMARTS не означает, что база или платформа обновляются втайне от пользователя. Подразумевается, что компетентному сотруднику на ПК с установленной платформой приходит автоматическое уведомление о том, что «Клеверенс» выпустил новую версию обеспечения, и далее пользователь должен самостоятельно скачать и установить её под полным своим контролем.

### Обновляются ли программы «Клеверенс» самостоятельно в фоне?

Нет, программы от «Клеверенс» самостоятельно в фоне не обновляются, во всех случаях нужен компетентный сотрудник, который нажмет на уведомление о доступном обновлении, скачает обновление и установит его вручную.

С помощью журнала событий Windows можно проверить, кто и когда произвел обновление Mobile SMARTS, т.к. «MsiInstaller» вносит новую запись в журнал после завершения установки.

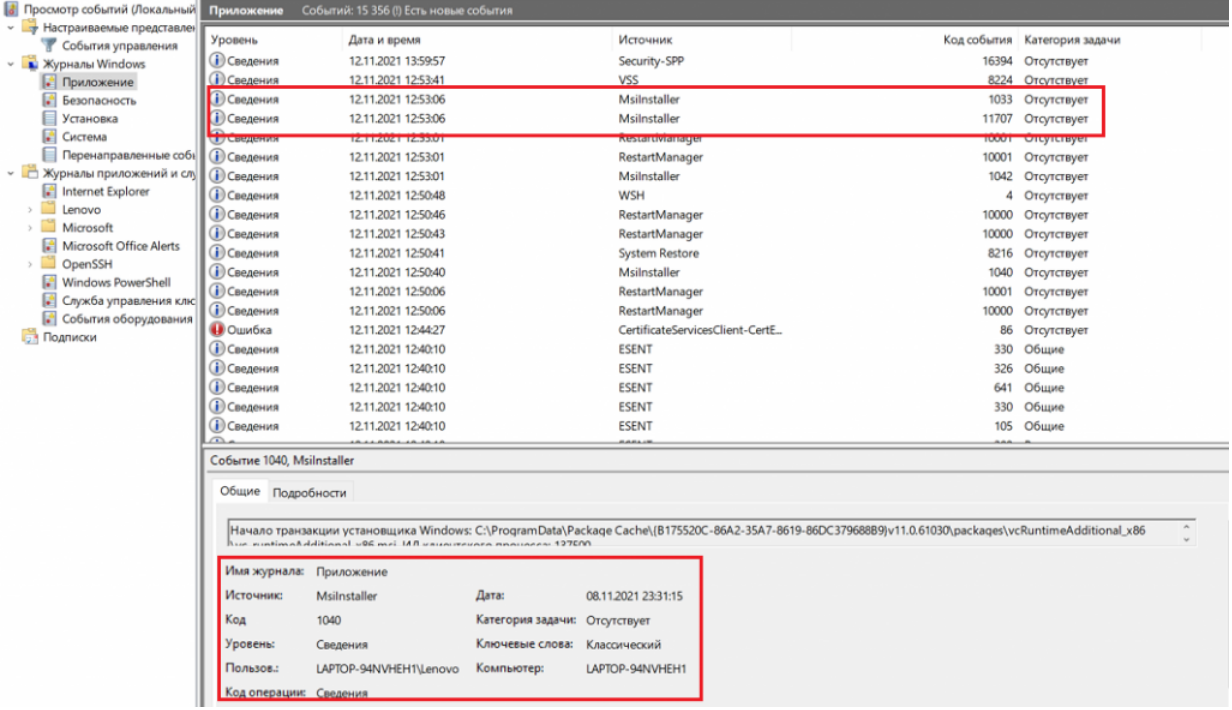

# Как и когда происходит автообновление баз Mobile SMARTS

Базы Mobile SMARTS — это по сути экземпляры установленных продуктов от «Клеверенса» («Магазин 15», «Склад 15» и т. д.).

При установке платформы Mobile SMARTS на ПК в планировщик заданий Windows добавляется задача «SmartsUpdate», регулярно запускающая приложение «MobileSMARTSUpdater.exe» (путь по умолчанию «C:\Program Files (x86)\Cleverence Soft\Mobile SMARTS\AppsManager\MobileSMARTSUpdater.exe»), которое проверяет наличие обновлений Mobile SMARTS на сайте «Клеверенса». По умолчанию данная проверка

происходит каждые 4 часа. Некоторые параметры данного задания можно настраивать самостоятельно (например, запускать его по требованию, не дожидаясь пока пройдут очередные 4 часа).

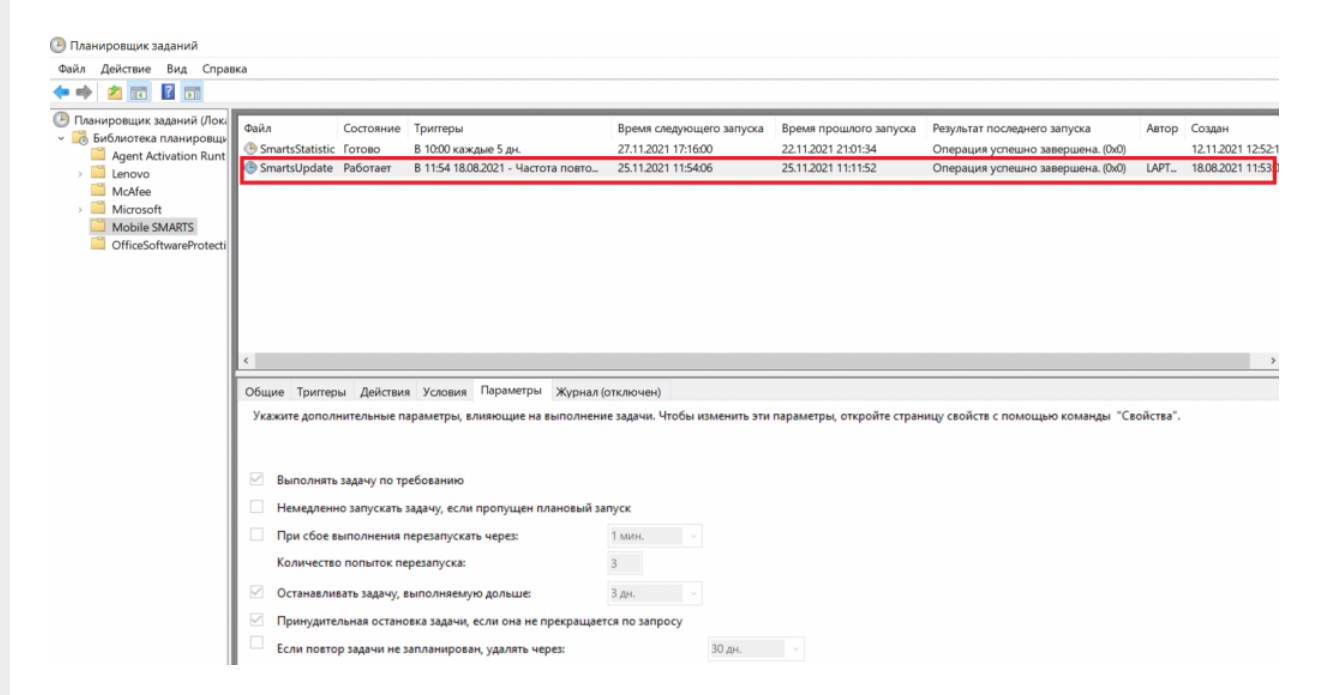

Если в результате такой проверки окажется, что на сайте «Клеверенса» (раздел «Загрузки») появилась новая версия продукта, на экране ПК отобразится соответствующее сообщение, а в области уведомлений появится иконка Mobile SMARTS.

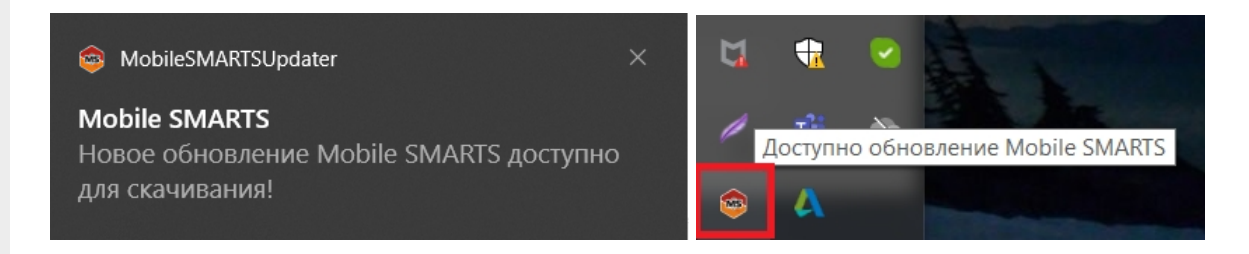

При нажатии на уведомление или иконку откроется окно со списком доступных обновлений для баз Mobile SMARTS, установленных на данном ПК. Обновления продуктов отмечаются синим цветом.

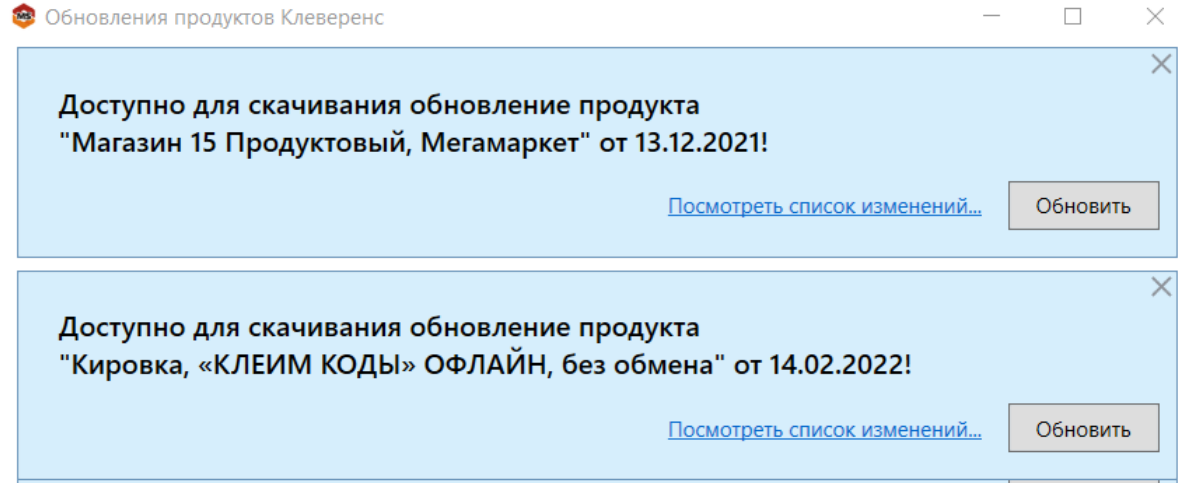

Если вы используете файрвол (сетевой фильтр, шлюз безопасности, брандмауэр), то для получения обновлений Mobile SMARTS (для баз и мобильного приложения) потребуется открыть порты 80 и 443 для адреса 138.201.29.215.

После этого вы можете скачать файл обновления для нужного продукта с помощью кнопки «Обновить» и установить его на ПК.

Для того, чтобы новые версии Mobile SMARTS были доступны для скачивания, необходимо иметь активную подписку на обновления. В противном случае обновления будут недоступны. Информация о текущем состоянии подписки на обновления отображается в менеджере баз и в менеджере лицензий.

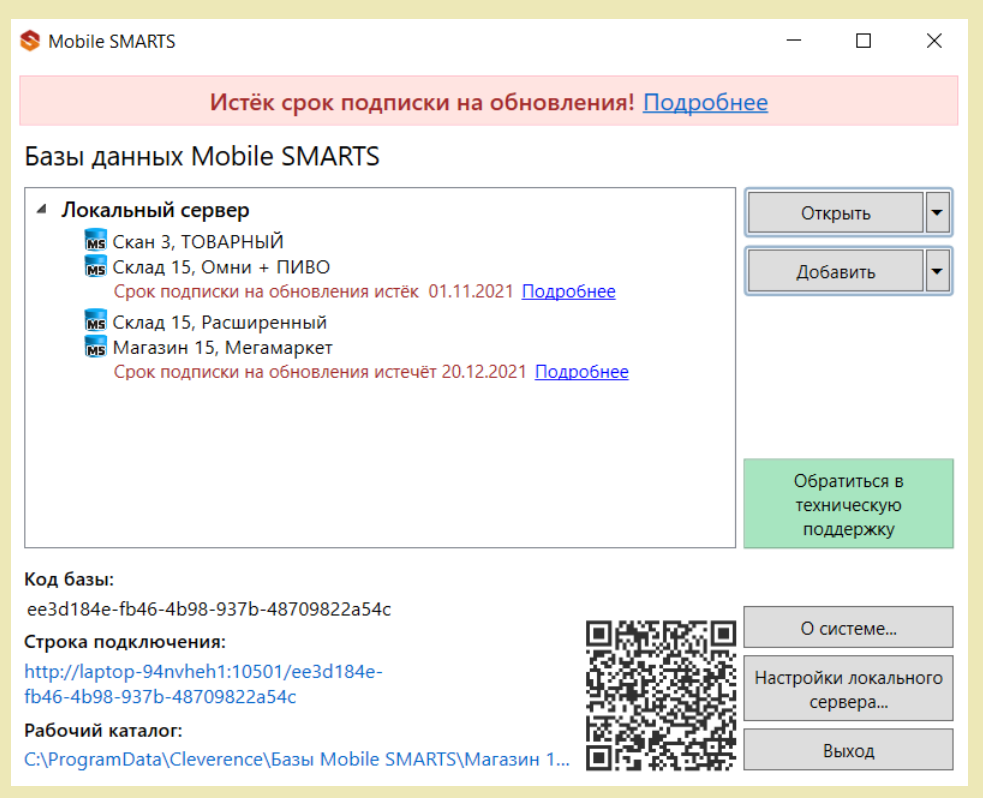

# Как и когда происходит автообновление платформы Mobile SMARTS

Проверка наличия доступных обновлений для самой платформы Mobile SMARTS происходит по тому же сценарию, что и для баз, немного отличаются только цвет уведомления и выводимая информация.

После того как обновление платформы будет обнаружено, вы можете скачать его и установить на ПК.

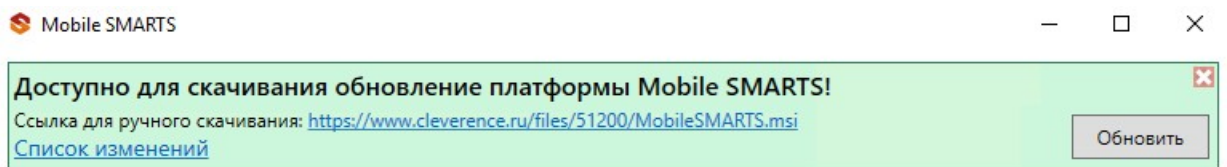

Также предложение об установке более свежей версии платформы отображается при установке базы на предыдущую версию платформы.

CLEVERENCE.RU — 4/6

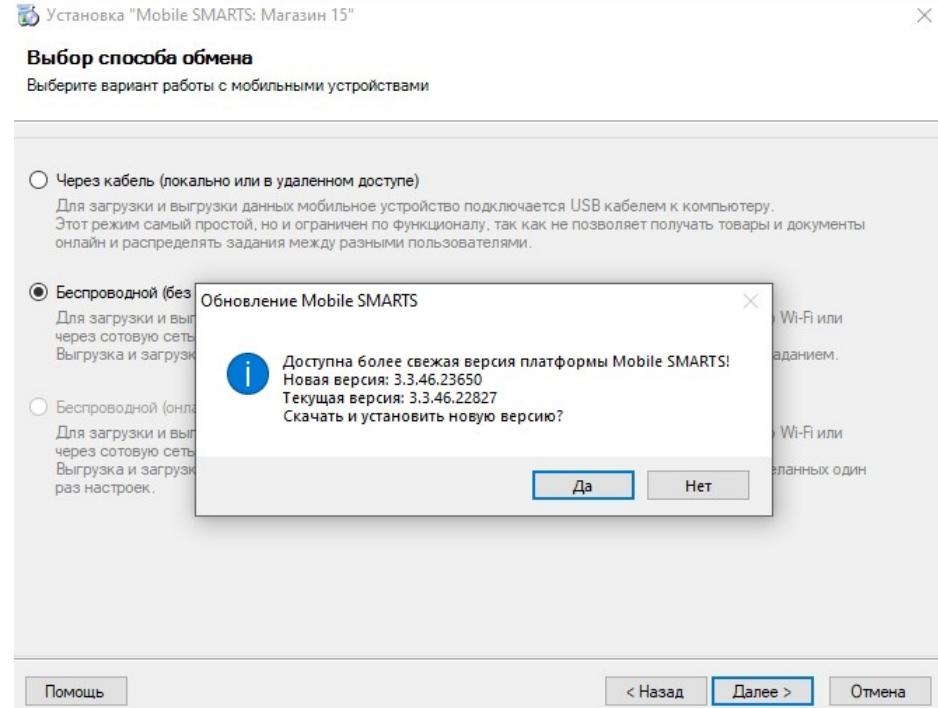

# Как и когда происходит обновление мобильного приложения Mobile SMARTS

# Для устройств с ОС Win Mobile (CE)

Мобильное устройство на ОС Win Mobile (CE) проверяет наличие обновлений на приложение Mobile SMARTS при каждом обмене с сервером Mobile SMARTS. Если ранее на ПК было установлено обновление платформы с более новой версией клиента Mobile SMARTS, то при подключении мобильного устройства к серверу будет предложено обновить приложение Mobile SMARTS (подробнее в статье «Автоматическое обновление клиента на ТСД по Wi-Fi»).

# Для устройств с ОС Android

Обновление клиентского приложения Mobile SMARTS на устройстве с ОС Android происходит несколькими способами:

клиент проверяет наличие новой версии приложения на сайте «Клеверенса» и, если оно там есть, на экран ТСД выводится соответствующее сообщение:

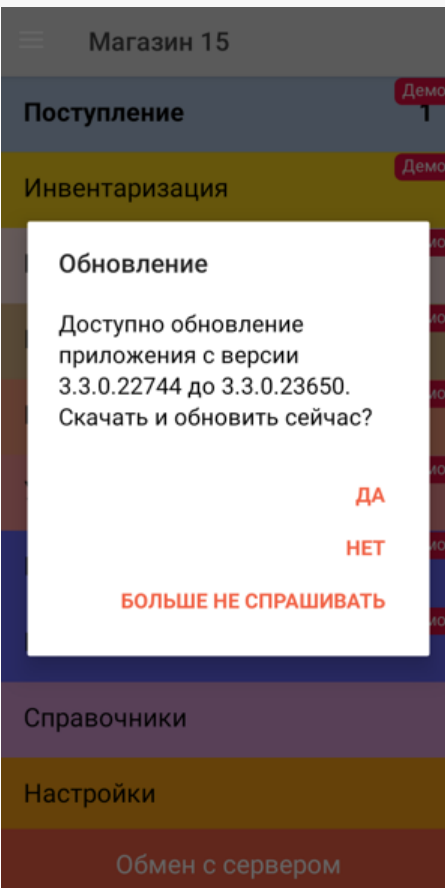

пользователь может самостоятельно проверить наличие обновлений с помощью пункта меню «Проверить обновления»;

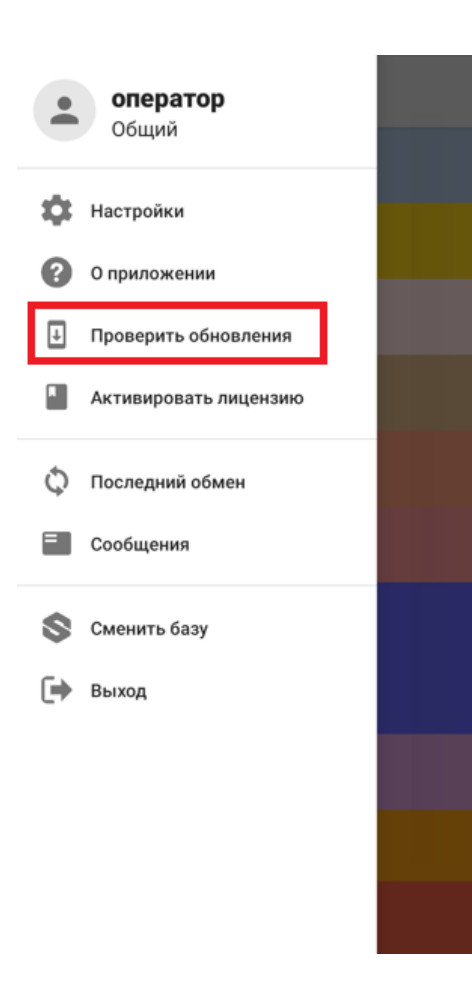

пользователь может самостоятельно обновить приложение из Play Market.

## Не нашли что искали?

 $\odot$ Задать вопрос в техническую поддержку

# Установка платформы Mobile SMARTS на ПК с ОС Linux

Применимо к продуктам: Mobile SMARTS платформа

Последние изменения: 2024-03-26

### **Опубликовано:** 11.07.2022

Ниже указаны версии ОС и параметры ПК/ виртуальных машин, на которых тестировалась работоспособность сервера Mobile SMARTS при средней (до 10 подключенных устройств) нагрузке.

Версии Linux:

- Astra Linux
- Ubuntu
- Debian

Требования к ПК:

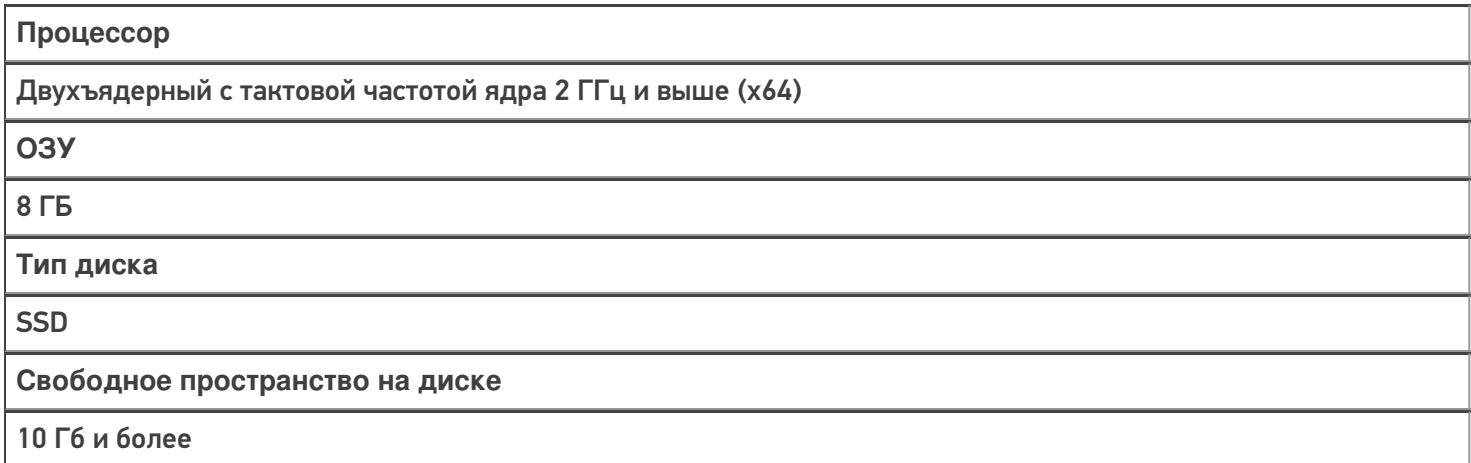

Версии Linux, с которыми работа сервера не тестировалась, но должна поддерживаться:

- Alpine
- CentOS
- Fedora
- OpenSUSE
- Red Hat Enterprise Linux
- SLES

**Какой функционал Mobile SMARTS не поддерживается Linux:**

- 1. Серверная печать.
- 2. Любые дополнительные коннекторы к учетным системам.
- 3. Сервис подписи документов («Кировка»)
- 4. Коннектор Axapta
- 5. Коннектор 1С работает только в режиме Web (**пример строки** для подключения к http-сервисам 1С ).

# Создание базы Mobile SMARTS на сервере Linux

Чтобы создать новую базу Mobile SMARTS на ОС Linux, необходимо:

- 1. Развернуть базу Mobile SMARTS на ОС Windows (дистрибутив можно скачать в разделе «Загрузки»).
- 2. Открыть папку созданной базы на ОС Windows (менеджер баз --> «Открыть» --> «Открыть каталог базы») и привести структуру папок внутри неё к следующему виду:

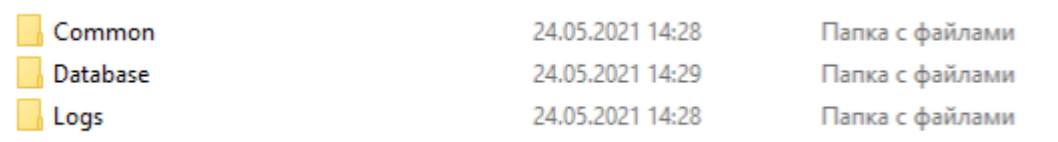

**В папку «Common»** нужно поместить файл apps.xml, содержащий описание базы. Пример:

```
<?xml version="1.0" encoding="utf-8"?>
<AppInstances xmlns:clr="http://schemas.cleverence.ru/clr"
count="1">
<AppInstance appId="A0043528-C6CC-48F9-8BB3-
8C5BEF2FCA79"
folder="AppData/Database" id="rtl15"
                  name="MobileSMARTSDB"
                   platformDataDir="AppData"
                   platformInstallDir="/app" />
</AppInstances>
```
Проверьте, чтобы folder был равен "AppData/Database".

Своё описание базы вы можете посмотреть в Windows по пути «C:\ProgramData\Cleverence\Common\apps.xml».

**В папку «Database»** поместите все папки и файлы созданной базы.

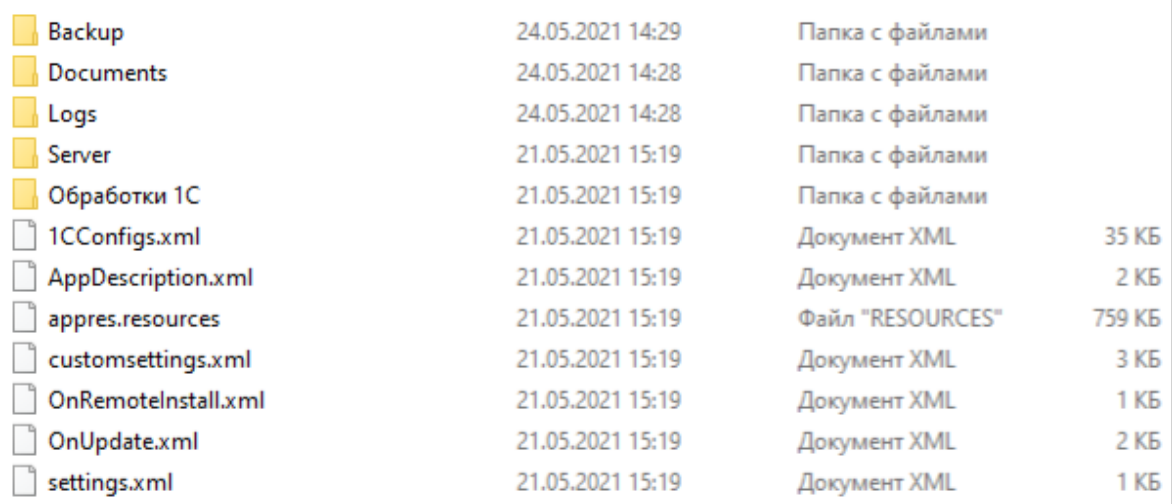

3. На сервере Linux создайте новую папку /opt/MobileSMARTSDB, и скопируйте в неё созданные ранее папки с содержимым базы Mobile SMARTS.

CLEVERENCE.RU - 3/7

G Home / Downloads / MobileSMARTSDB

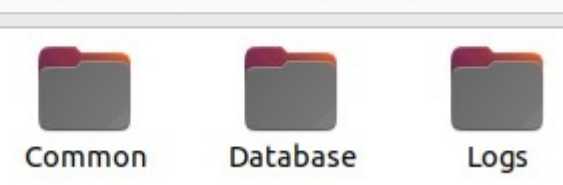

4. После этого можно выполнить запуск базы на сервере Linux.

Для проверки того, работает ли база, откройте страницы http://iрмашины:10501 (страница сервера), либо http://iрмашины:10501/idбазы (страница базы) в браузере.

# Запуск базы Mobile SMARTS на сервере Linux

1. На сервере Linux выполните команду:

docker pull cleverence1/platform odata:latest

### 2. Выполните команду:

sudo docker run -dit --pull=always --name MSContainer -p 10501:80 -v /opt/MobileSMARTSDB:/app/AppData -e InstanceId=msdb -e DataService ExternalServerUrl=http://ip cepsepa:10501 cleverence1/platform odata:latest

- MSContainer произвольное имя контейнера;
- /opt/MobileSMARTSDB путь к папке с содержимым базы Mobile **SMARTS**
- msdb произвольный ID базы;
- http://ip\_cepвера:порт номер порта сервера.

Параметр DataService ExternalServerUrl необходим, чтобы сервер формировал корректные строки подключения и QR-коды.

# Остановка, запуск, перезапуск и удаление сервера Mobile SMARTS

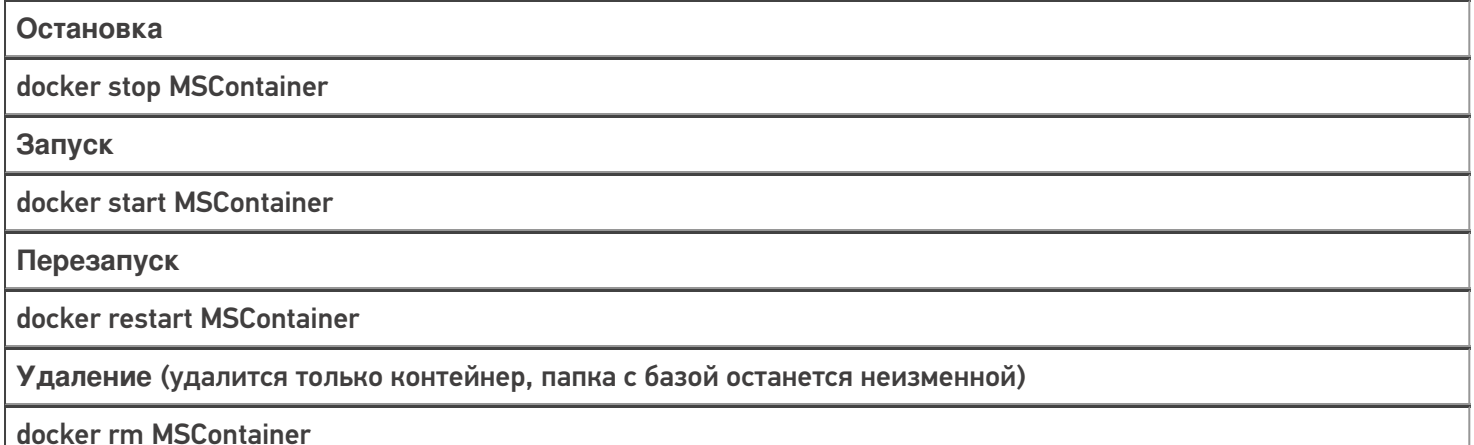

## Просмотр текущих логов в консоли

docker logs -f MSContainer

MSContainer — уникальное имя контейнера

### Установка лицензий

- Остановите сервер
- Положите файлы лицензий в папку «/opt/MobileSMARTSDB/Database/Licenses»
- Запустите сервер

# Обновление сервера Mobile SMARTS на новую версию

- 1. Остановите сервер.
- 2. Удалите старый контейнер.
- 3. Установите новую версию, выполнив строку:

sudo docker run -dit --name MSContainer -p 10501:80 -v /opt/MobileSMARTSDB:/app/AppData -e InstanceId=msdb -e DataServiceExternalServerUrl=http://ip cepsepa:nopT cleverence1/platform\_odata:latest

# Обновление базы Mobile SMARTS из шаблона

Такой функционал пока не поддерживается.

### Включение авторизации по пользователю

- 1. Заранее заведите в вашей базе пользователей с нужными правами, в т. ч. администратора.
- 2. Остановите сервер.

 $\{$ 

3. В файле «/opt/MobileSMARTSDB/server\_config.json» исправьте или создайте строку

```
"Authentication": {
   "Enabled": "True"
 \mathcal{E}\mathcal{L}
```
4. Запустите сервер.

# Настройка подключения к базе Mobile SMARTS

При добавлении новой базы можно подключиться к предустановленной (в нашем случае «Магазин 15»). Для этого нужно выбрать пункт «Add the database located on another computer» --> «Manually enter URL for connection».

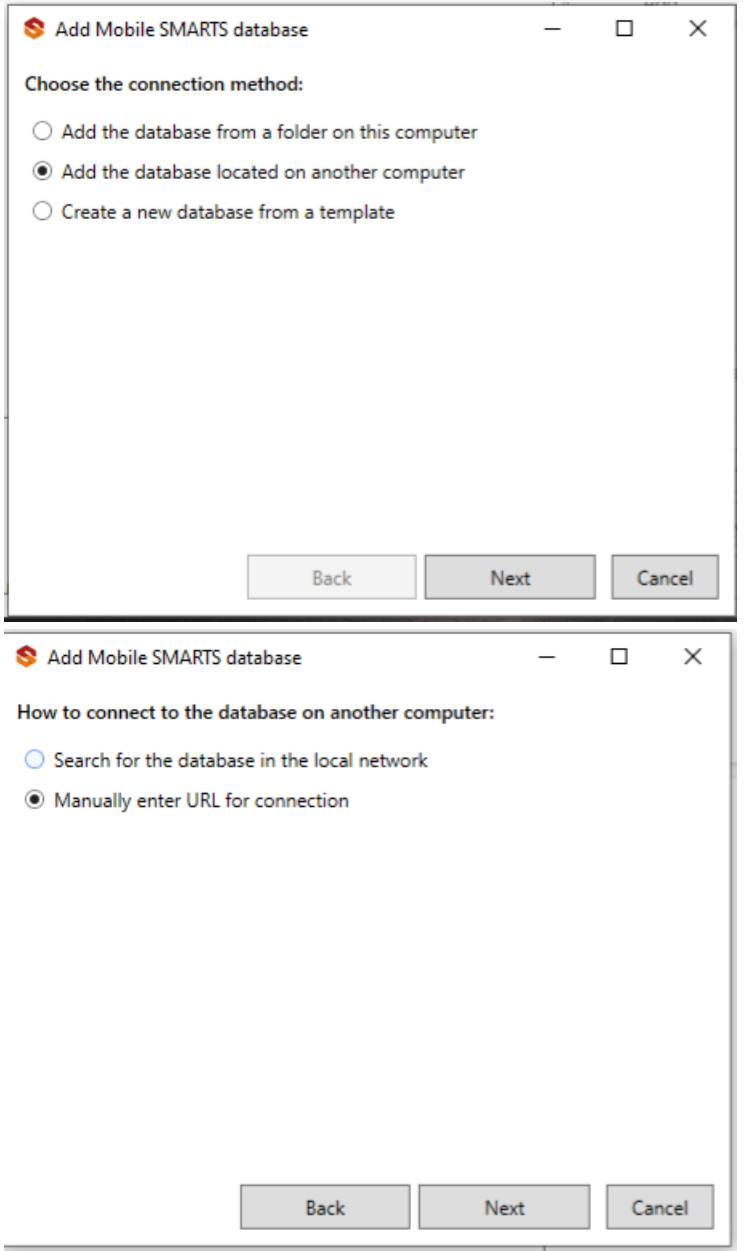

Далее введите строку подключения, где вместо 192.168.0.139 — адрес сервера, rtl15 — идентификатор базы<br>(в данном случае используется встроенная база).

### Add Mobile SMARTS database

 $\Box$  $\times$ 

### Enter the database URL on another computer:

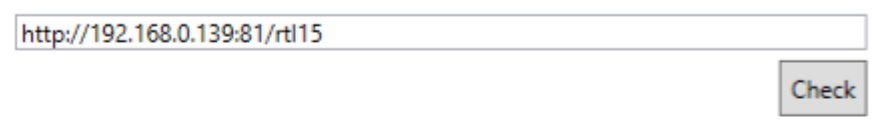

Mobile SMARTS database URL taken from the server address and desired database ID, for example, http://191.168.0.1:10501/7b600081-e591-4527-845dc50e5099c8f1

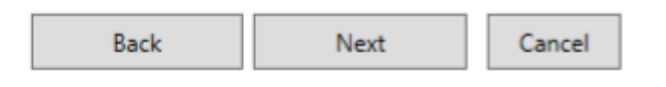

### Проверка соединения:

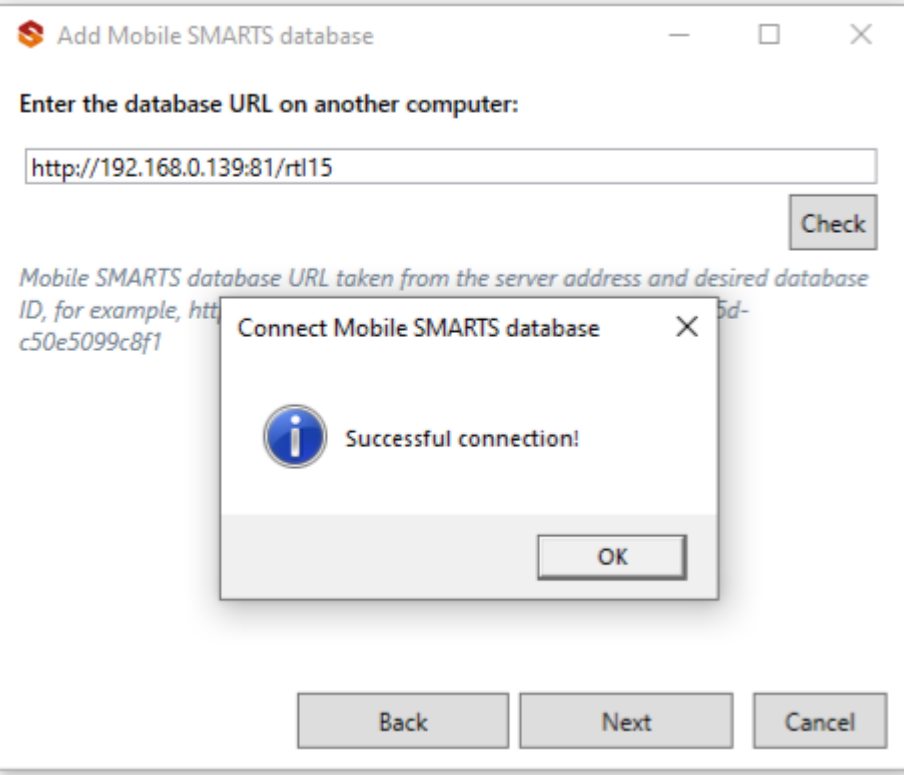

Подключение завершено.

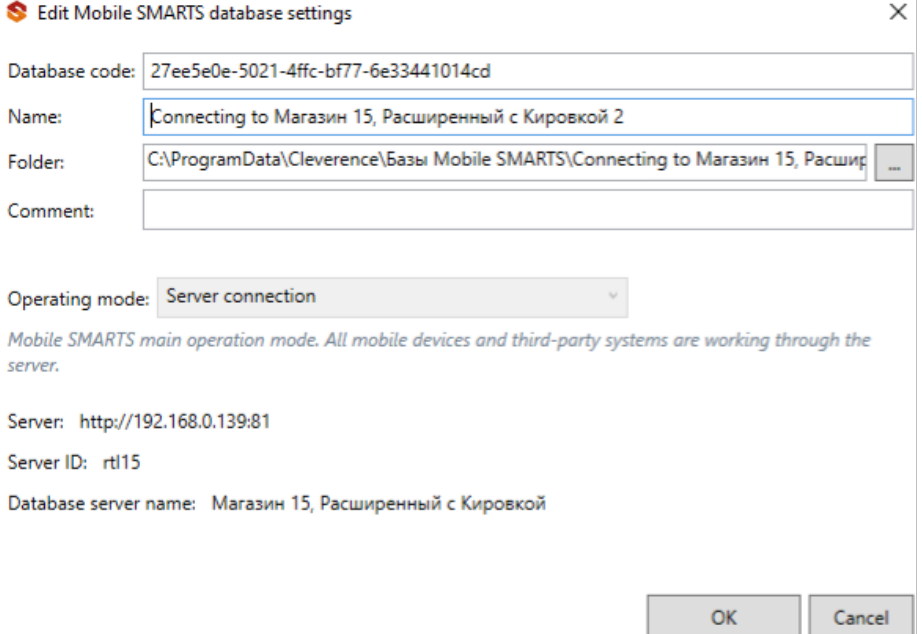

# Подключение к базе Mobile SMARTS по HTTPS

Подключиться к базе Mobile SMARTS по https можно одним из указанных способов:

1. Получить https сертификат, преобразовать его в pfx формат, и запустить контейнер с параметрами:

-e ASPNETCORE\_Kestrel\_CertificatesDefaultPassword: пароль -e ASPNETCORE\_KestrelCertificatesDefault\_Path: /https/aspnet.pfx - путь к папке с сертификатом: /https:ro

2. Запустить через прокси (например, nginx), настроить в нем https сертификат и сделать proxy\_pass.

Вариант №2 является наиболее правильным и предпочтительным.

установка сервера Mobile SMARTS, Linux

### Не нашли что искали?

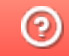

Задать вопрос в техническую поддержку

# Проблемы установки платформы Mobile SMARTS и способы их решения

Последние изменения: 2024-03-26

Процесс установки платформы Mobile SMARTS обычно происходит так, как описано в статье «Установка платформы Mobile SMARTS». Но в некоторых случаях на разных этапах установки платформы могут возникать непредвиденные проблемы (например, установка откатывается назад или завершается с ошибкой). Чтобы разобраться с причинами и устранить их, можно воспользоваться следующим способом:

1. **Начните установку платформы Mobile SMARTS с ведением лога.** Это позволит записать в один файл ошибки, из-за которых установка платформы не может быть завершена.

Для этого необходимо запустить на ПК командную строку от имени администратора и ввести команду «msiexec /l\*v «C:\log.txt» /i «D:\MobileSMARTS.msi»», где:

- «C:\log.txt» путь к файлу лога, можно поменять на любой другой.
- «D:\MobileSMARTS.msi» путь к файлу установщика платформы Mobile SMARTS (если файл по какой-либо причине переименован, необходимо заменить на актуальное имя).

После этого начнется подготовка к установке платформы, а затем появится окно мастера настройки Mobile SMARTS.

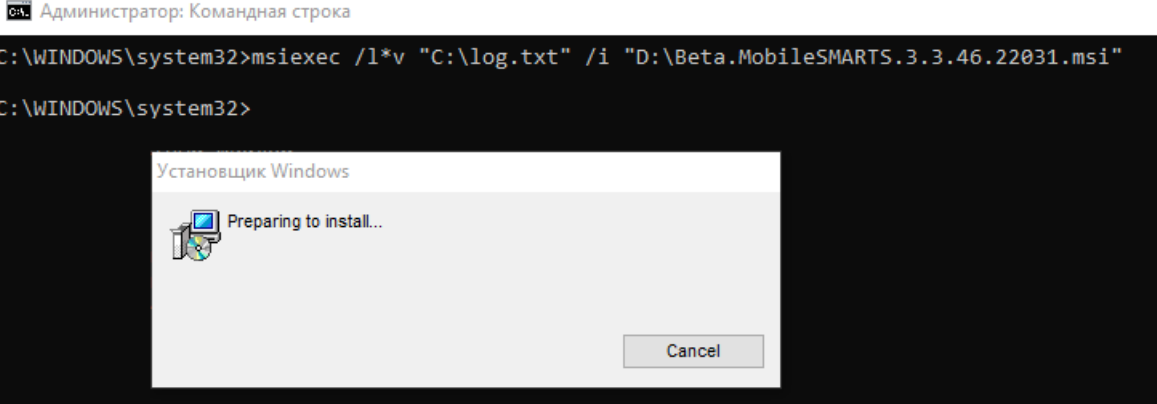

Далее пройдите все этапы установки до того момента, пока она не завершится с ошибкой.

2. **После того как установка платформы завершится некорректно, откройте файл логов** «C:\log.txt» (можно изменить на любой другой файл). При поиске ошибок, возникших во время установки платформы, ориентируйтесь на дату установки и расширение MSI.

**Пример ошибки в логе:**

Error: could not load custom action class SetupProject.Addition.Wix.CustomActions from assembly: SetupProject.Addition.Wix

System.BadImageFormatException: Невозможно загрузить файл или сборку «SetupProject.Addition.Wix» или один из зависимых от них компонентов. Сборка создана в более поздней версии среды выполнения чем текущая, и не может быть загружена.

**Решение:** требуется переустановить NET. Framework 4.6

С помощью лог-файла вы можете как локализовать проблему самостоятельно, так и предоставить его в техническую поддержку «Клеверенс», где вам окажут помощь специалисты.

Рассмотрим ошибки, наиболее часто возникающие во время установки платформы Mobile SMARTS:

**ошибка создания точки восстановления;**

**Пример записи в логе:** MSI (s) (B0:8C) [11:19:48:749]: Calling SRSetRestorePoint API. dwRestorePtType: 0, dwEventType: 102, llSequenceNumber: 0, szDescription: «Installed Mobile SMARTS».

MSI (s) (B0:8C) [11:29:43:458]: The call to SRSetRestorePoint API failed. Returned status: -2130706175. GetLastError () returned: -2130706175

**Решение:** отключить создание точки восстановления (подробное описание, как это сделать).

**ранее была проведена неудачная установка платформы;**

**Пример записи в логе:** MSI © (10:38) [11:08:45:562]: Продукт: Mobile SMARTS -- Ошибка настройки.

MSI © (10:38) [11:08:45:692]: Установщик Windows изменил настройку продукта. Продукт: Mobile SMARTS.

Версия: 3.3.46.22031. Язык: 1049. Изготовитель: Cleverence Soft. Изменение настройки завершено с состоянием: 1603.

В таком случае потребуется полностью удалить платформу с вашего ПК с помощью функции «Установка и удаление программ».

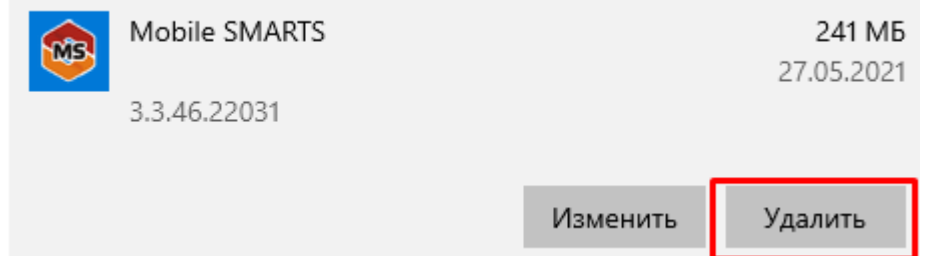

Если после удаления Mobile SMARTS с ПК в папке установки платформы (C:\ProgramData\Microsoft\Windows\Start Menu\Programs\Cleverence Soft\Mobile SMARTS — путь по умолчанию) остались какие-то файлы, удалите их вручную.

Если не получается удалить платформу с вашего ПК вышеуказанными способами, воспользуйтесь специальной утилитой Total Uninstall.

**не удалось зарегистрировать службу Mobile SMARTS при установке;**

В таком случае необходимо зарегистрировать службу Mobile SMARTS вручную. Для этого запустите командную строку от имени администратора и введите там команду:

Sc create Mobilesmartsserver binPath="C:\Program Files (x86)\Cleverence Soft\Mobile SMARTS\Server\Cleverence.MobileSMARTS.Server.exe» DisplayName="Mobile SMARTS Сервер» type=own start=auto

**не удалось зарегистрировать COM-объекты;**

Проверить и зарегистрировать COM-объекты можно с помощью диагностики и исправления проблем Mobile SMARTS.

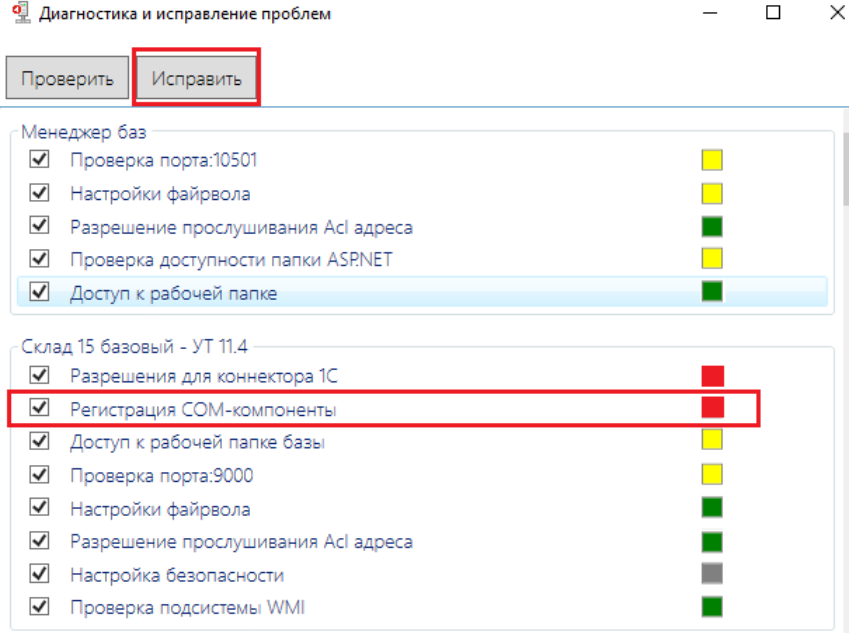

#### **Ошибка 1603**

Применяется к: ОС Windows 10, Windows 8, Windows 7

Установщик Windows устанавливает и удаляет программное обеспечение с форматами пакетов MSI, но иногда не получается с первого раза установить программное обеспечение по мере необходимости и на экране появляется системное сообщение: «1603 ошибка во время установки».

#### Возможные причины

Ошибки установки могут быть вызваны целым рядом причин, например:

- установщик Windows пытается установить приложение, которое уже установлено на вашем компьютере;
- отсутствие критических и/или важных обновлений ОС Windows;
- недостаточно места на жестком диске для программы;
- учетная запись SYSTEM не имеет разрешений на полный контроль в папке, на которую вы пытаетесь установить Windows установки;
- ложные уведомления и блокирование процесса антивирусным ПО.

Пример записи в логе:

MSI © (10:38) [11:08:45:692]: Установщик Windows изменил настройку продукта.

Продукт: Mobile SMARTS. Версия: 3.3.46.22031. Язык: 1049.

Изготовитель: Cleverence Soft.

Изменение настройки завершено с состоянием: 1603.

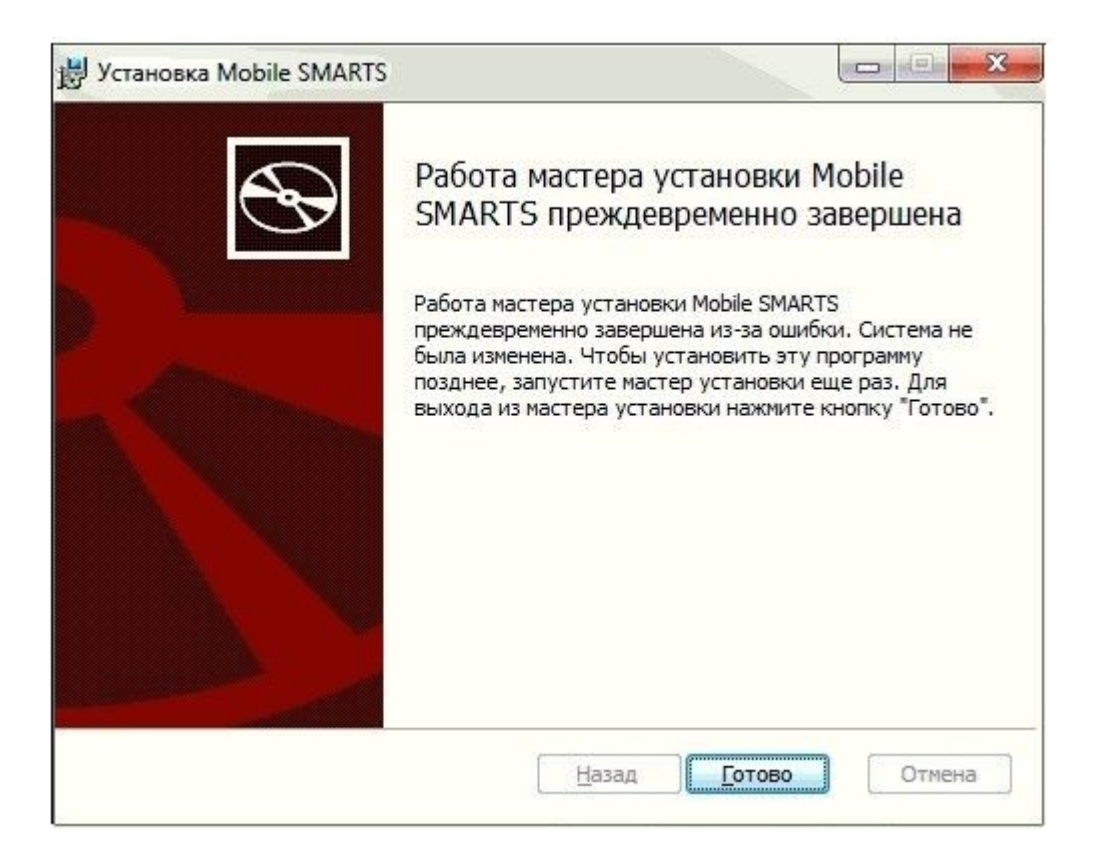

Окно ошибки

Возможные решения ошибки 1603

- 1. Проверьте что приложение отсутствует в списке установленных:
	- зайдите в меню «Пуск» и посмотрите в недавно установленных приложениях или нажмите «Панель управления -> Программы и компоненты»;
	- е если раньше у вас был ярлык рабочего стола для приложения, этот ярлык мог быть потерян во время обновления до Windows 10. В таких случаях приложение, скорее всего, по-прежнему установлено на компьютере, что приводит к этой ошибке при попытке переустановки приложения.
- 2. Папка, в которую вы пытаетесь установить пакет установщика Windows, зашифрована:
	- установите приложение в не зашифрованную папку (для тех кто использует Bitlocker. TrueCrypt и аналогичные программы) и укажите другой диск для установки.
- 3. Предоставьте полный доступ учетной записи SYSTEM:
	- откройте проводник и нажмите «Этот компьютер», щелкните правой кнопкой мыши диск, на котором требуется установить пакет установщика Windows и нажмите кнопку «Свойства»;

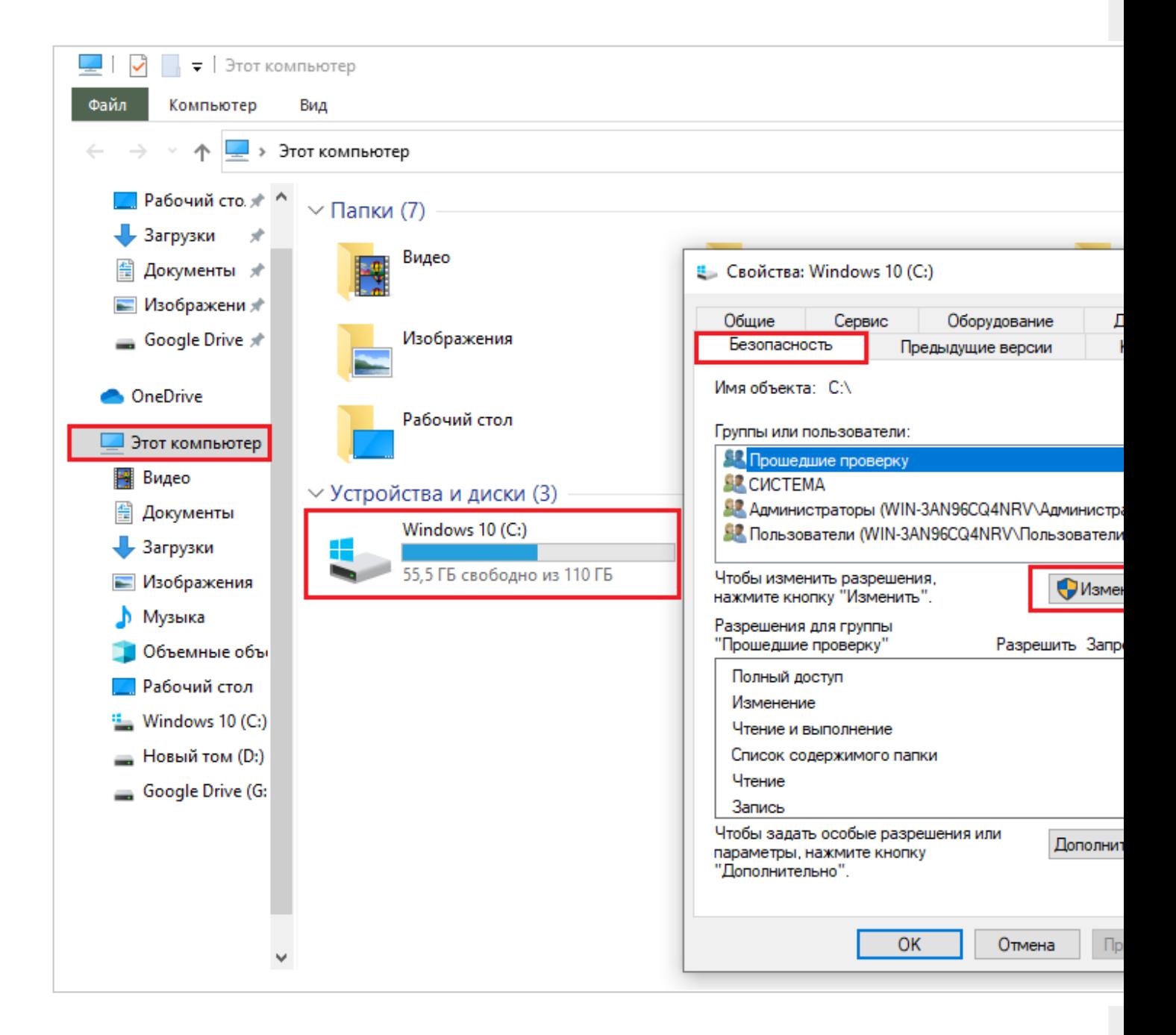

- на вкладке «Безопасность» убедитесь, что поле имена групп или пользователей содержит учетную запись пользователя системы. Если учетная запись SYSTEM/система не отображается в списке, выполните следующие действия для добавления системной учетной записи:
- нажмите кнопку «Изменить». Если будет предложено, утверждение контроль учетных записей пользователей. то нажмите кнопку «Добавить», далее «Выбор пользователей или групп»;
- в поле «Введите имена выбираемых объектов» введите SYSTEM и нажмите кнопку проверка имен. нажмите «ОК»:

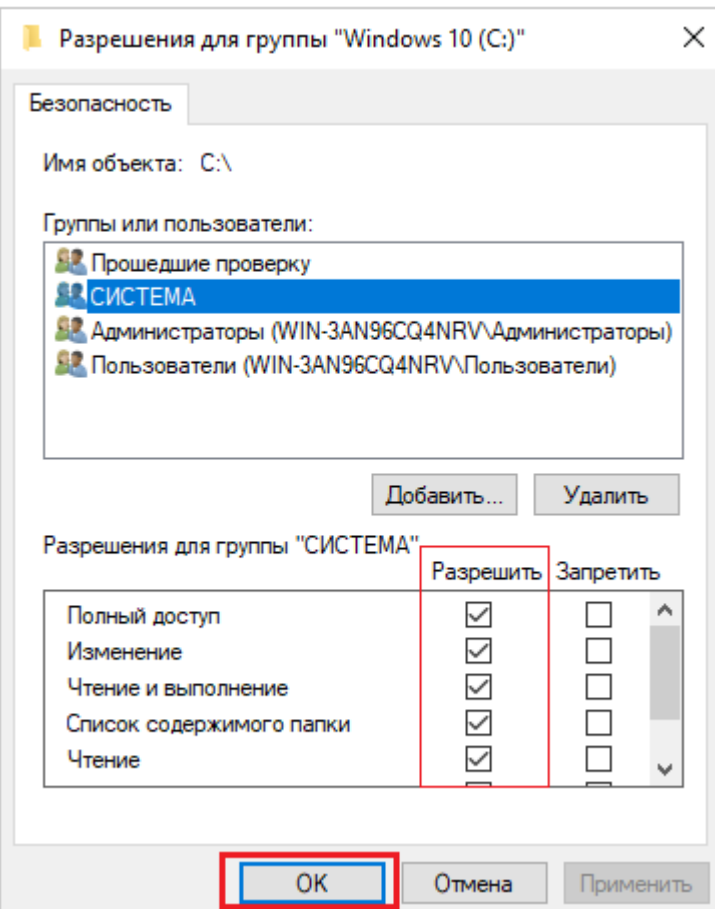

Чтобы изменить разрешения, нажмите кнопку «Изменить». Если будет предложено, утверждение контроль учетных записей пользователей.

- выберите учетную запись пользователя SYSTEM и убедитесь, что в разделе Разрешения задано «Разрешить для Полный доступ». Если нет, установите флажок «Разрешить»;
- закройте диалоговое окно разрешений и вернитесь в диалоговое окно «Свойства», нажмите кнопку «Дополнительно»;
- выберите «Изменить разрешения»,если будет предложено, утверждение контроль учетных записей пользователей;
- на вкладке «Разрешения» выберите параметр «Система/SYSTEM» и нажмите кнопку «Изменить»;
- щелкните раскрывающийся список «Применимо к» и выберите «Для этой папки», вложенной папки и файлов. Нажмите кнопку «ОК». Подождите, пока операционная система применит разрешения, которые были выбраны для всех дочерних папок.
- 4. Убедитесь, что для программы достаточно места на жестком диске:

Во-первых, обратите внимание, что для программного обеспечения может быть недостаточно свободного места на жестком диске.

Во-первых, перепроверьте минимальные требования программы к системе хранения. Затем убедитесь, что на жестком диске достаточно места, как показано ниже на рисунке (для ОС Windows 10)

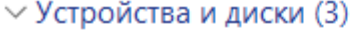

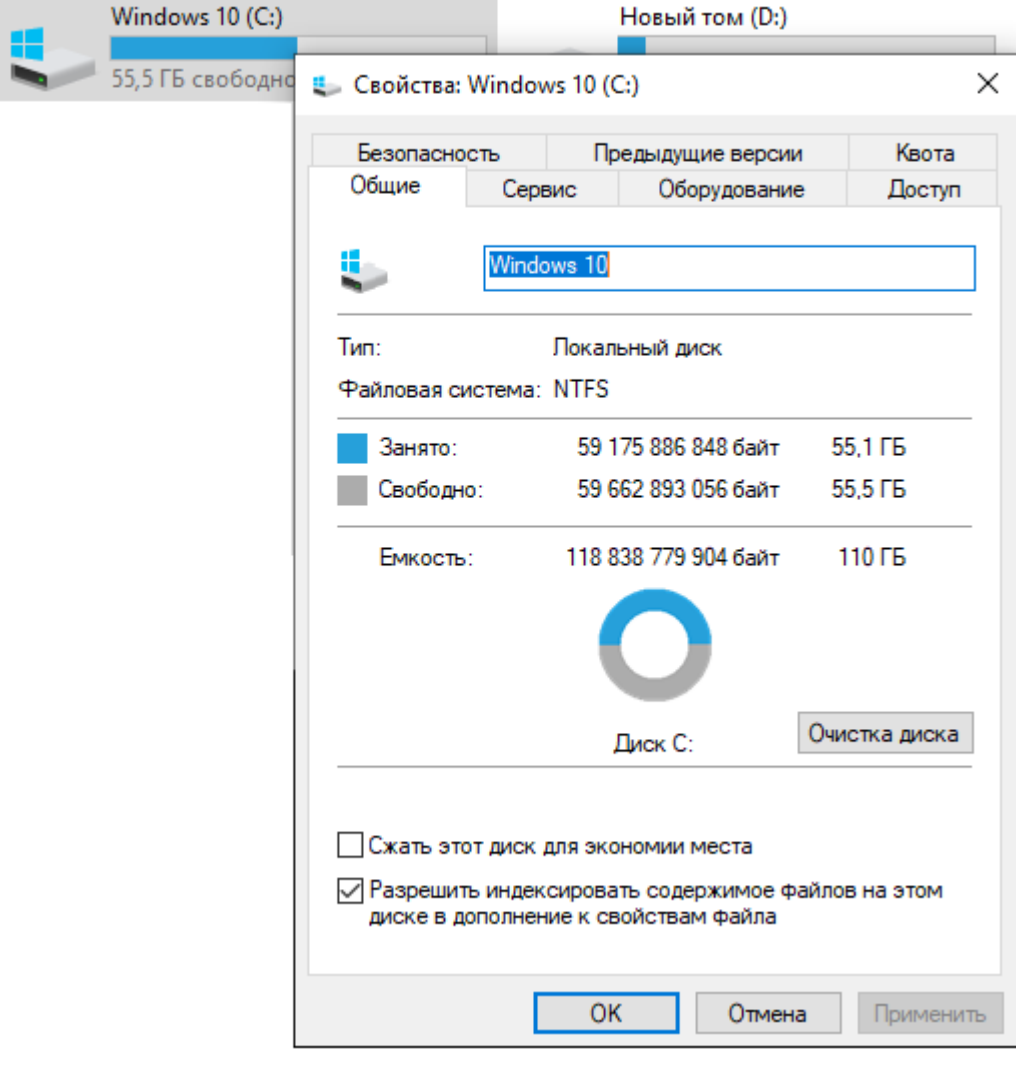

5. Проведена неудачная установка платформы:

В таком случае потребуется полностью удалить платформу с вашего ПК с помощью функции «Установка и удаление программ». Для этого:

■ зайдите в меню «Пуск», выберите на панели задач «Параметры», далее нажмите меню «Приложения», найдите нужную программу и удалите её вручную из панели управления (для ОС Windows 7 «Установка и удаление программ») как показано на рисунке ниже;

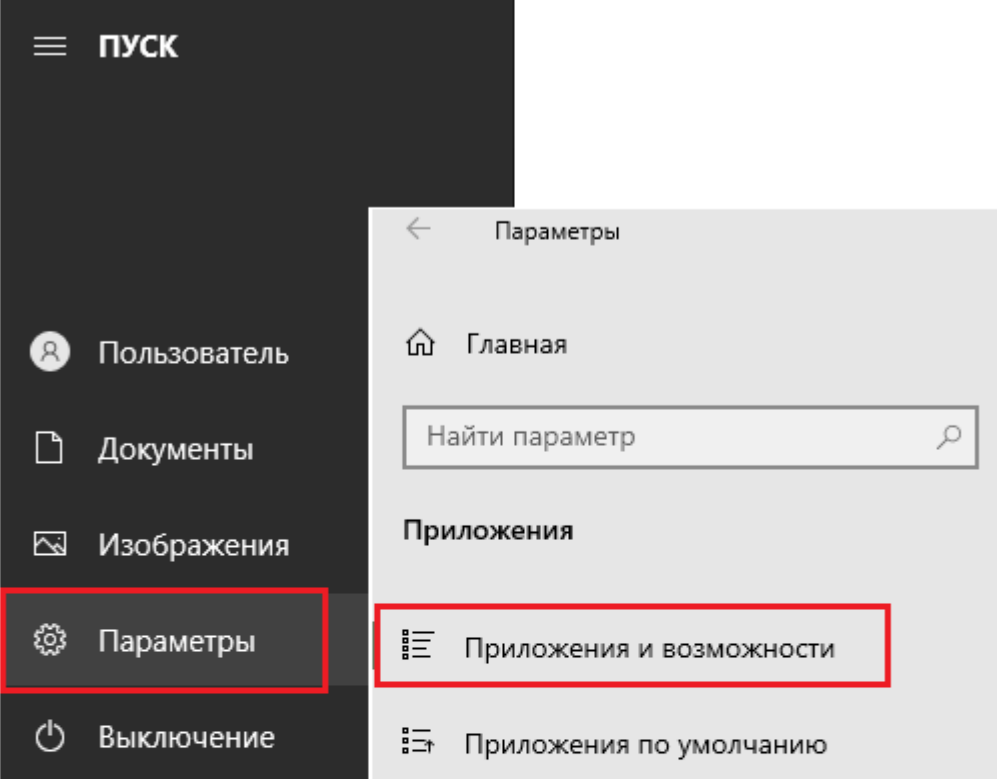

# Приложения и возможности

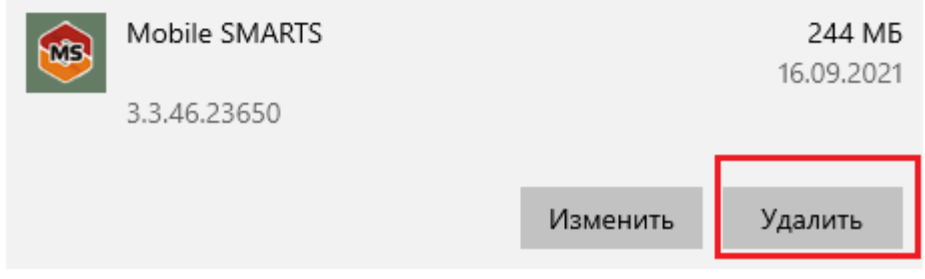

- если после удаления Mobile SMARTS с ПК в папке установки платформы (C:\ProgramData\Microsoft\Windows\StartMenu\Programs\Cleverence Soft\Mobile SMARTS — путь по умолчанию) остались какие-то файлы, удалите их вручную;
- если не получается удалить платформу с вашего ПК вышеуказанными способами, воспользуйтесь специальной утилитой Total Uninstall.
- 6. Возникают ложные уведомления и блокирование процесса антивирусным ПО:

отключите антивирусное ПО во время установки или внесите загрузочный пакет Mobile SMARTS в список разрешенных файлов.

• в случае возникновения ошибок, не описанных в данной статье, вы можете попробовать решить проблему самостоятельно (поиск в сети Интернет по кодам и текстам ошибок) или обратиться в техническую поддержку «Клеверенс».

# Не нашли что искали?

 $\odot$ Задать вопрос в техническую поддержку